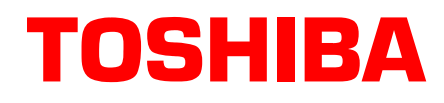

# **Strata**® **DK Technical Bulletin**

TBDK-0037 June 2000

**Upgrading to Strata DK424 Release 4.3**

This bulletin provides DK424 database backup and upgrade instructions. It also contains instructions on how to change the Strata DK424 system software ROM chips and flash memory.

## **DK424 Release 4.3 Upgrade Features**

See the May, 2000 Sales Bulletin SBDK-0055, "Announcing Strata DK424 Release 4.3."

### **Step 1: Back Up Existing Customer Database Before Changing ROMs**

- 1. After you upgrade the DK424 ROM chip with the DK424 R4.3 ROM chip, you must initialize the system software. Therefore, Toshiba highly recommends using DKi Backup or DKi Admin to back up the current DK customer database before beginning the upgrade.
- 2. Save the following programs using the DKi Admin or DKi Backup "Backup–F3" function: PRGALL, REPALL, NAMEALL, VIDALL, MIDALL, ADMEMOAL, MSGALL, CFALL, MWALL, CLID.
- Note Note that DKi Backup and DKi Admin Version 4.3.1 enables you to back up/restore DK R4.3 databases by selecting DK424 R4.x when creating customers. These programs are available on Toshiba's FYI Internet site ([http://fyi.tsd.toshiba.com\)](http:/fyi.tsd.toshiba.com).
- **Important!** *Failure to use DKi Backup or DKi Admin version 4.3.1 may result in a corrupted database after the system upgrade. If you do not back up the customer database, make sure you have a written record of the database program.*

#### **Step 2: Change the Upgrade ROMs**

1. Power down the system before removing and installing the PCB(s).

[Figure 1](#page-1-0) shows the slot placement of the processor cards. Remove only the RCTUA, RCTUBB, RCTUD, or RCTUF.

- 2. Remove the MOH connection, if required.
- 3. Remove the RRCS DTMF PCB on the RCTU card, if equipped (see Figures  $2\neg 5$  $2\neg 5$ ).

4031063

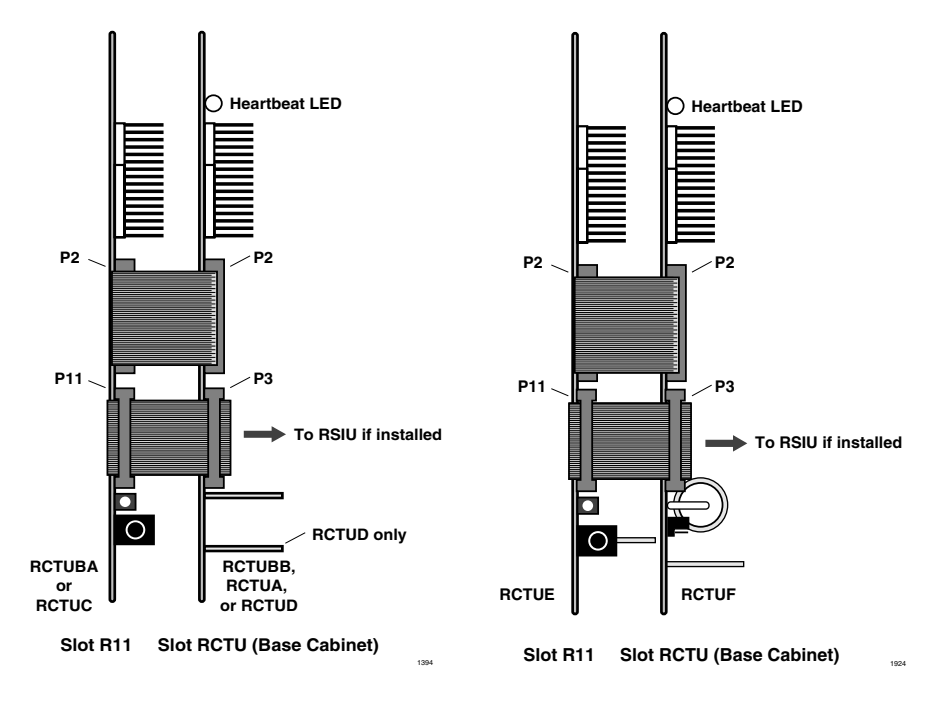

<span id="page-1-0"></span>**Figure 1 RCTU PCB Cabinet Slot Placement**

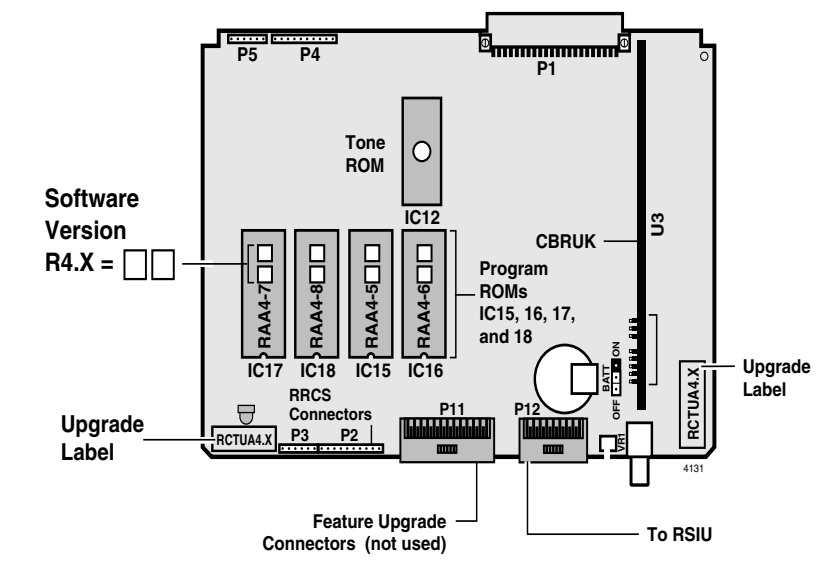

<span id="page-1-1"></span>**Figure 2 RCTUA PCB ROM Location**

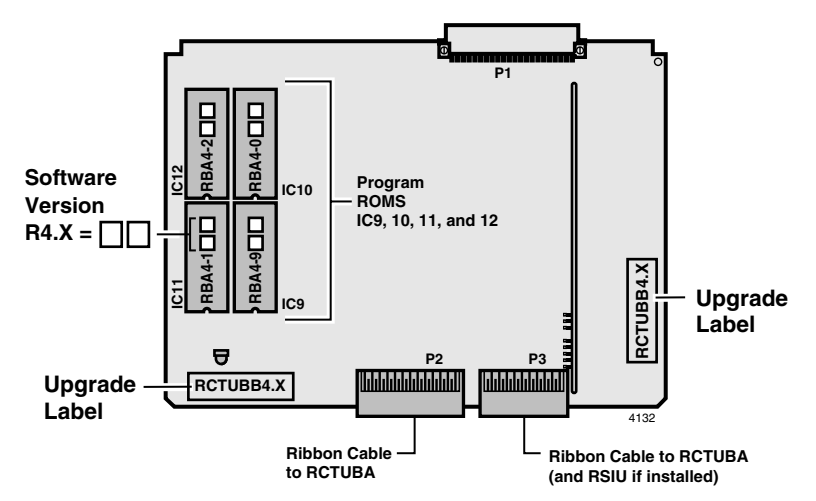

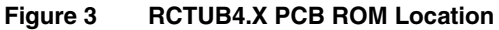

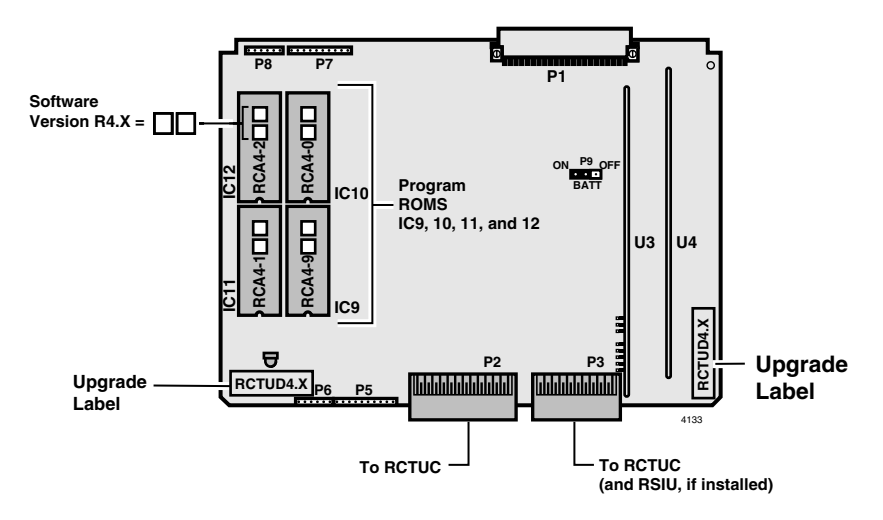

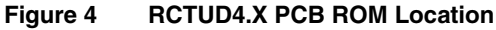

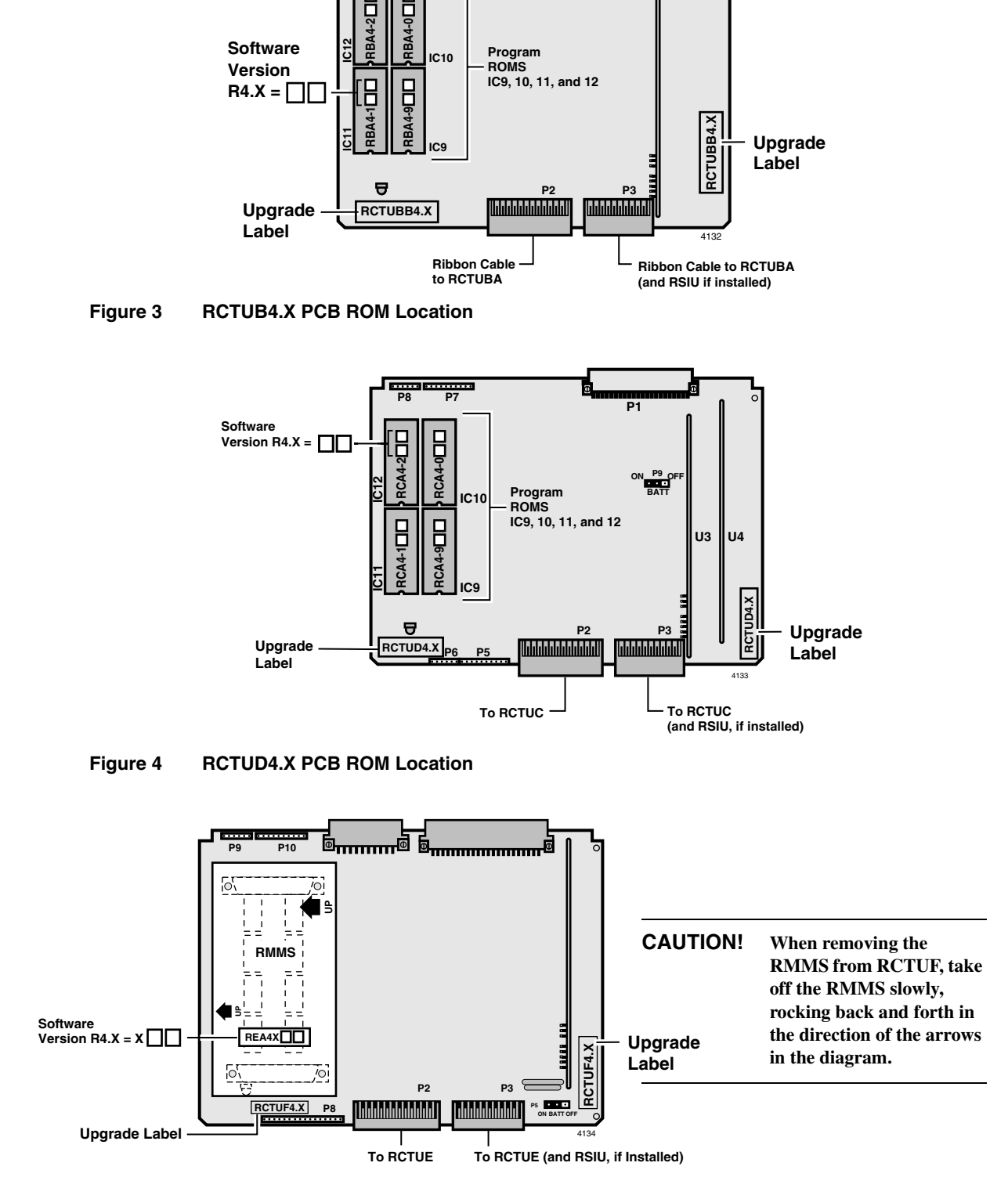

<span id="page-2-0"></span>**Figure 5 RCTUF4.X PCB Flash Memory Location**

- 4. Use a small screwdriver to carefully remove the four ROMs (see [Figure 6\)](#page-3-0) or use your fingers to gently remove the flash memory.
- 5. Replace with the equivalent ROMs or flash memory in the upgrade kit. Make sure the front and back are in the correct position. Press the ROM firmly, making sure all pins are inserted properly. Place the version upgrade labels (two locations) on the card (see [Figures 1](#page-1-0)[~5.](#page-2-0)
- 6. Re-install the RRCS DTMF PCB, if required.
- **Important!** *If there are battery straps on the PCB, make sure that they are in the "On" position on the processor card(s) to avoid losing data.*
- 7. Re-insert the processor card(s) and reconnect the ribbon cables.
- 8. Turn the Strata DK system back on and follow the DKi Admin/DKi Backup instruction screens for completing the upgrade.
- <span id="page-3-0"></span>9. Turn on the DK424 and use a test telephone to verify that the DK424 is functioning.

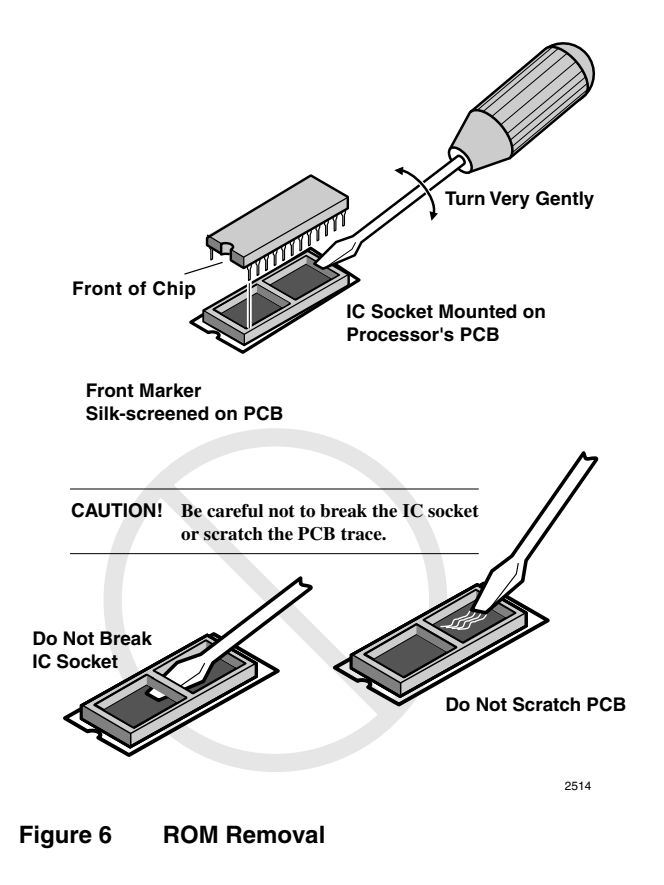

# **Step 3: Restore the Database After Changing the ROM or Flash Memory**

- 1. From the programming telephone, run Program 91-9 to initialize the system.
- 2. Using sub-steps 3~6 below, restore or upgrade the customer database previously backed up with DKi Backup or DKi Admin or go to sub-step 7.
- 3. From the programming phone, run Program 03 and/or Program 76 to setup the TTY maintenance port.
- 4. Turn system power OFF for five seconds, then turn it back ON.
- 5. From the programming telephone, run Program 77-1 and turn on LED 10.
- 6. Use DKi Backup or DKi Admin to "Restore–F4" or "Upgrade–F5" the customer database saved earlier in Step 1. Then, skip to substep 8, below.

#### **Notes**

- ♦ Use "Restore–F4" if you are upgrading from R4.0, R4.1 or R4.15 to R4.3 on the same RCTU PCB.
- $\bullet$  Use "Upgrade–F5" if you are upgrading from R1, R2, or R3.X to R4.3 on the same RCTU.
- ♦ Use "Upgrade–F5" if you are upgrading to R4.3 onto a larger RCTU.
- 7. If you did *not* use DKi Backup or DKi Admin Version 4.3.1 to restore the customer database, use the programming telephone to restore the customer database.
- 8. Test system operation.